# **Starting the Zoom Desktop Client**

Note: Users do not need admin privileges to install this application on their BMC machine .

# **Overview**

While meetings can be started and scheduled from the Zoom web portal, you can also schedule/start meetings directly from the Zoom application. It is important to access the Zoom application to set certain in-app settings, includin[g virtual background,](https://support.zoom.us/hc/en-us/articles/210707503) audio/video settings, as well as other options.

**Note**: The Zoom Desktop Client and Mobile App have different features than the Zoom web portal. The Zoom web portal is primarily used for changing your [meeting settings](https://support.zoom.us/hc/en-us/articles/115005756143) an[d Zoom](https://support.zoom.us/hc/en-us/articles/360021325712)  [phone settings.](https://support.zoom.us/hc/en-us/articles/360021325712) You can also use the web portal to [customize your profile.](https://support.zoom.us/hc/en-us/articles/201363203)

# **Prerequisites**

Latest version of the [Zoom Desktop Client](https://zoom.us/support/download)

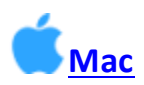

## **Opening Zoom**

- 1. Find the **Finder** icon in your dock.
- 2. Right-click on the icon, then click **New Finder Window**.
- 3. In the new window, click **Applications**. Find zoom.us in your apps list and double click the icon to start the app.

**Note**: If Launchpad is on your dock, you can click that to access your applications list, and open **Zoom** from there.

#### **Saving Zoom to your Dock**

Once the Zoom client is open:

- 1. Right-click on the **Zoom** icon in your dock.
- 2. Hover your mouse over **Options**, then click **Keep in Dock**.

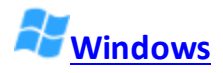

## **Windows 10**

- 1. Click the Windows icon in the taskbar.
- 2. In your apps list, scroll until you get to the Zoom folder.
- 3. Click on the Zoom folder.
- 4. Double click on **Start Zoom** to launch the application.

#### **Windows 8**

- 1. Click the Windows icon in the taskbar.
- 2. Click the **down arrow**, in the bottom left corner to access **All Apps**.
- 3. Scroll to the apps until you see Zoom, then click **Start Zoom**.

## **Windows 7**

- 1. Click the Windows icon in the taskbar.
- 2. Click **All Programs**.
- 3. In the programs list, click on the **Zoom** folder.
- 4. Double click on **Start Zoom.**

**Note**: On all versions of Windows, you can pin the Zoom desktop client to your taskbar by rightclicking on **Zoom desktop client**, and then clicking **Pin to Taskbar**.

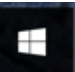